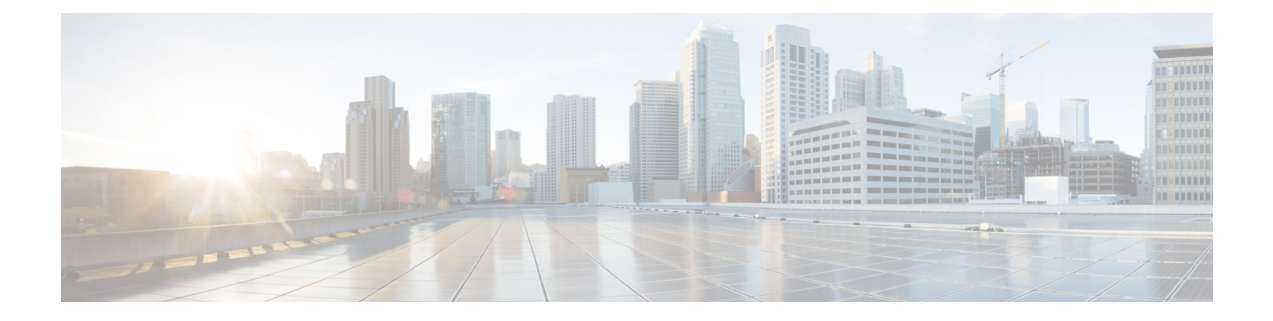

## **Traffic Drilldown**

• Traffic [Drilldown,](#page-0-0) on page 1

## <span id="page-0-0"></span>**Traffic Drilldown**

The Traffic Drilldown tool allows you to easily view interface capacity and what traffic sources are contributing to it.

- **Step 1** In the main window, click **Traffic Analysis > Tools > Traffic Drilldown**.
- **Step 2** Click one of the following options:
	- a) **Device Centric**—Displays a list of devices, from which you can view device information including device utilization, device group, capacity, TX/RX SNMP traffic, and tags.
		- To filter the device **Utilization** column, click **Edit Filter** and slide either end of the 0 to 100 scale to specify the utilization percentage range you want displayed. Crosswork Cloud Traffic Analysis determines utilization by taking the *highest* utilization of all the interfaces on a device. To view individual interface utilization, click the device name. The following values are available: **Note**
			- Balanced—Utilization on all interfaces is less than 50%.
			- Skewed—The highest utilization on any interface is equal to or more than 50%, but less than 80%.
			- Unbalanced—At least one of the interfaces has utilization that is above 80%.
		- **1.** To view further device interface details, click on a device name. A list of interfaces for the device appears and displays individual interface information.
		- **2.** To view interface ASN or Prefix information, click on an interface and select the appropriate option from the **Breakdown** filter list.
	- b) **Prefix Centric**—Displays a list of prefixes, from which you can view tags, TX/RX Netflow traffic, and total traffic.
		- **1.** To view prefix device details, click on a prefix. The device information appears.
		- **2.** To view further device interface details, click on the device name.

 $\mathbf{l}$ 

٦